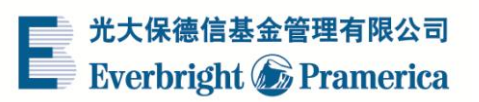

# 基金定期不定额开通演示

### **1**、 点击菜单左侧基金定投,选择"定期不定额"

选择基金点击右侧"定投"按钮。

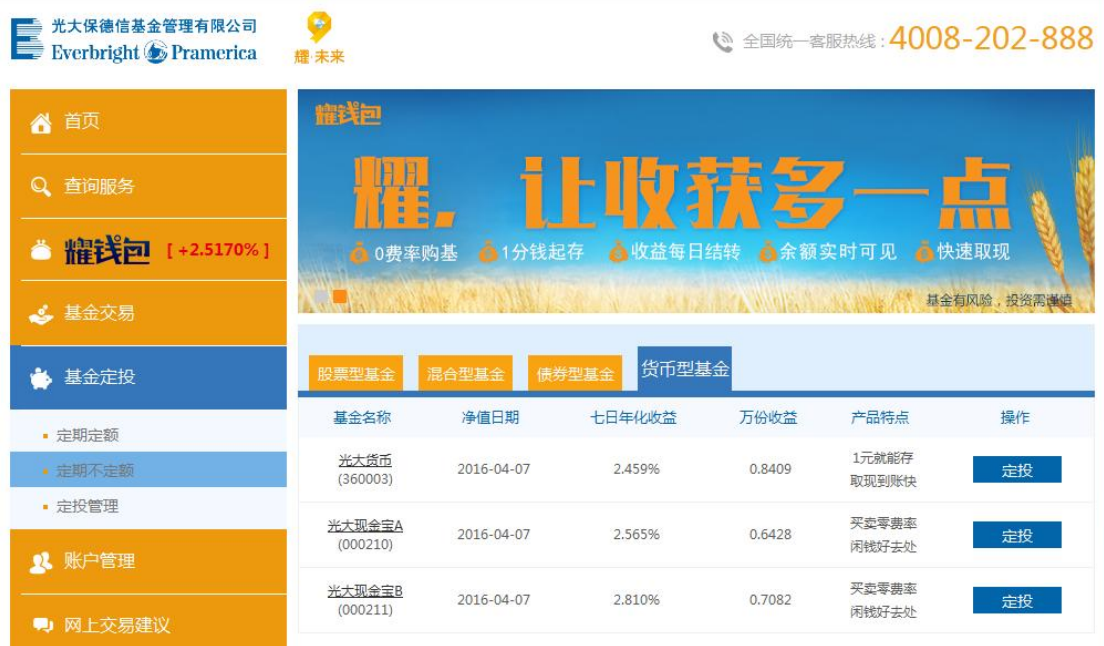

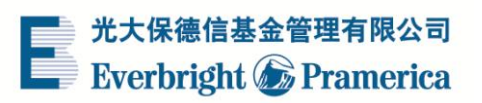

## 、 选择交易银行卡

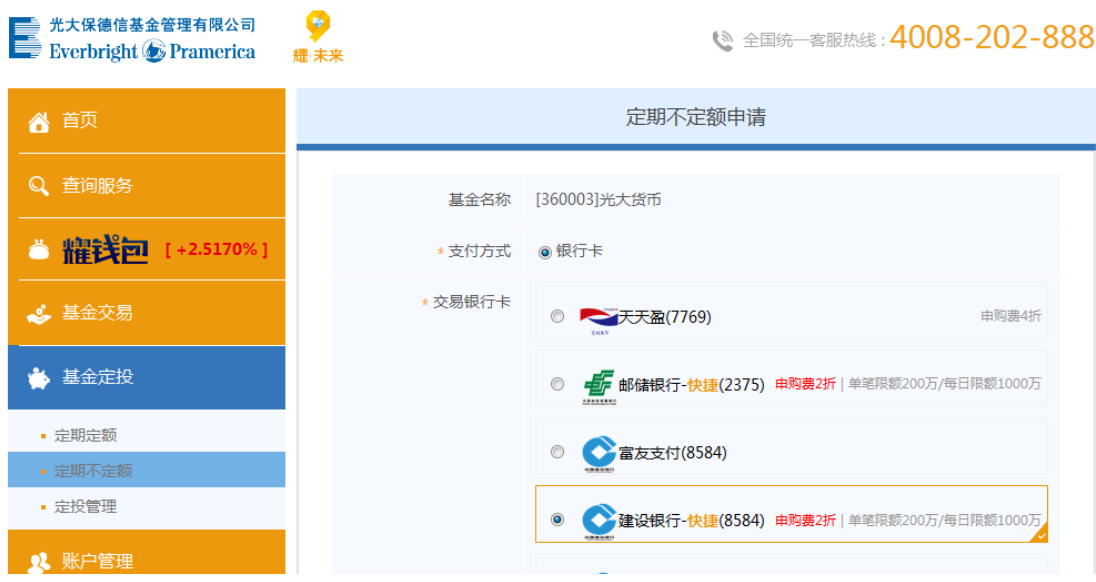

#### **3**、 选择扣款周期

下拉框选择扣款日期、标的指数、基准均线,选择偏离阈值并填写金额,输入 6 位交易 密码。点击"确定"

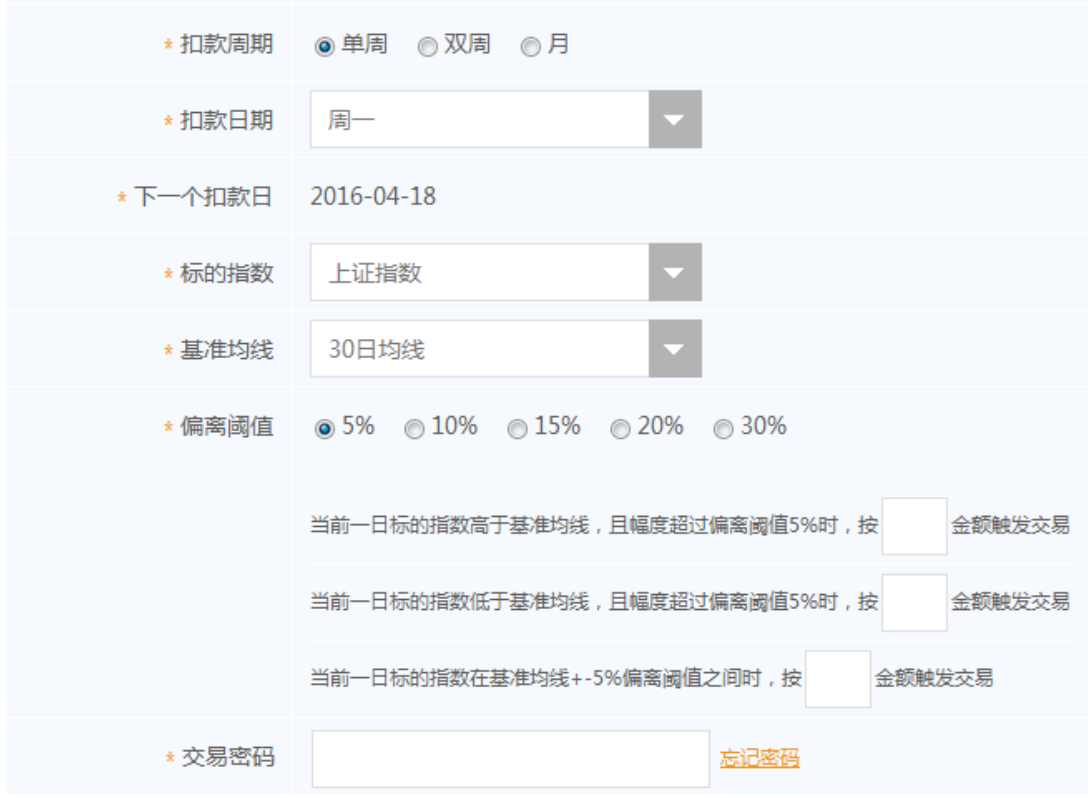

确定 取消

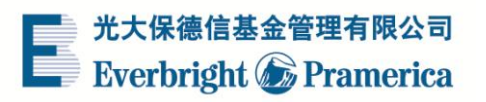

## 、定期不定额计划开通

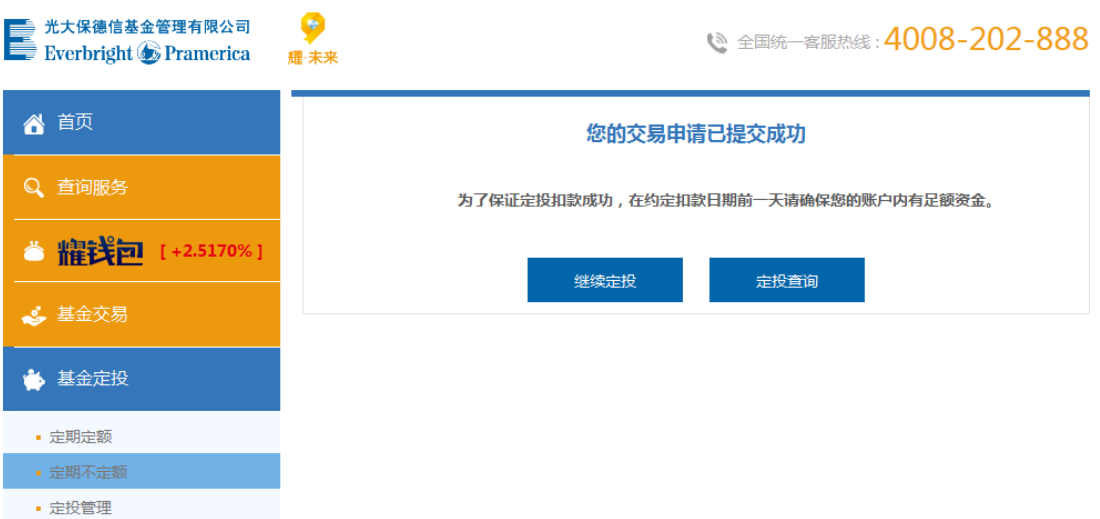

\*所有演示仅供参考,请以实际操作流程为准。